## 納付書①の使用手順

手順①

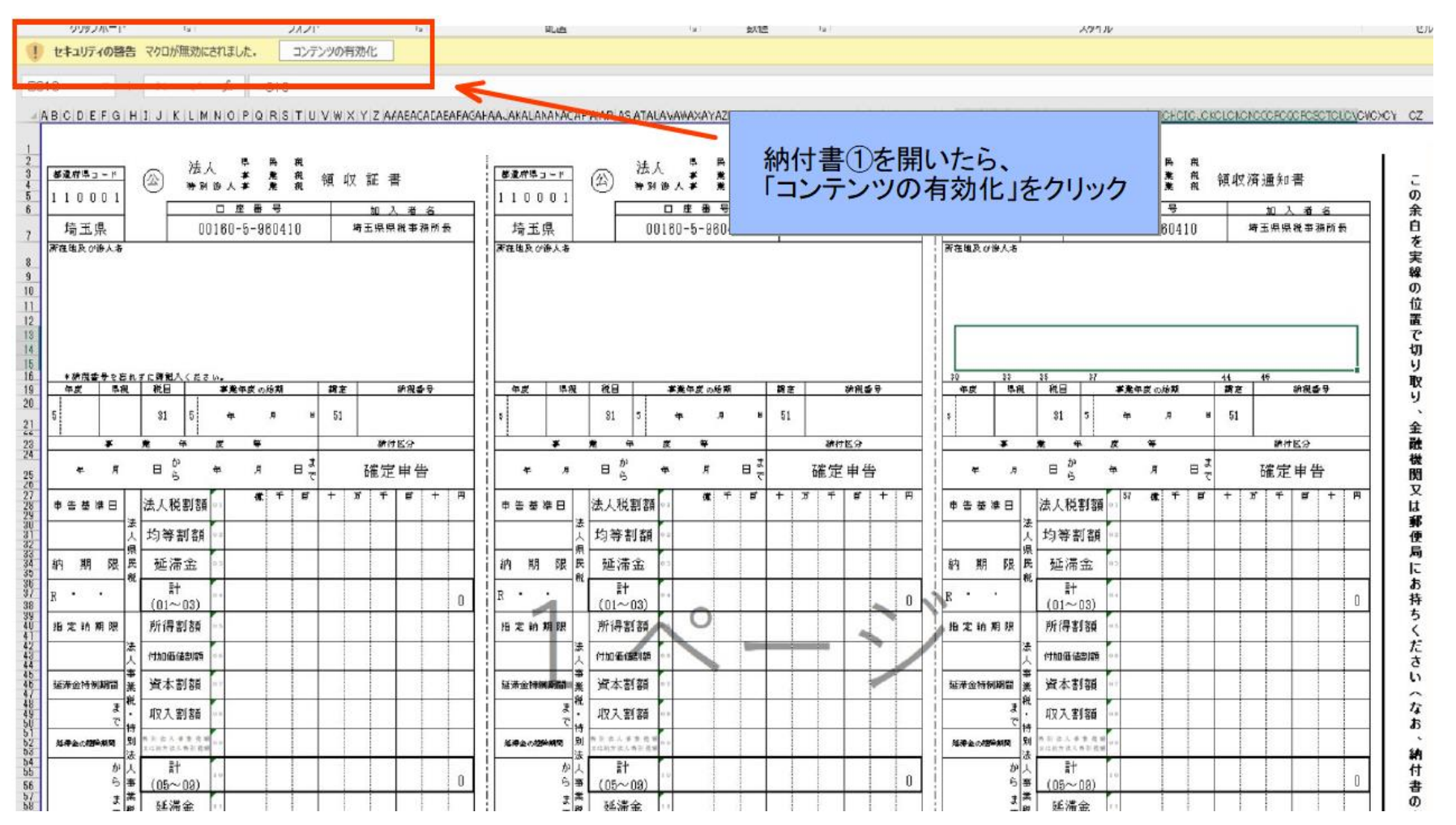

## 納付書①の使用手順

手順②

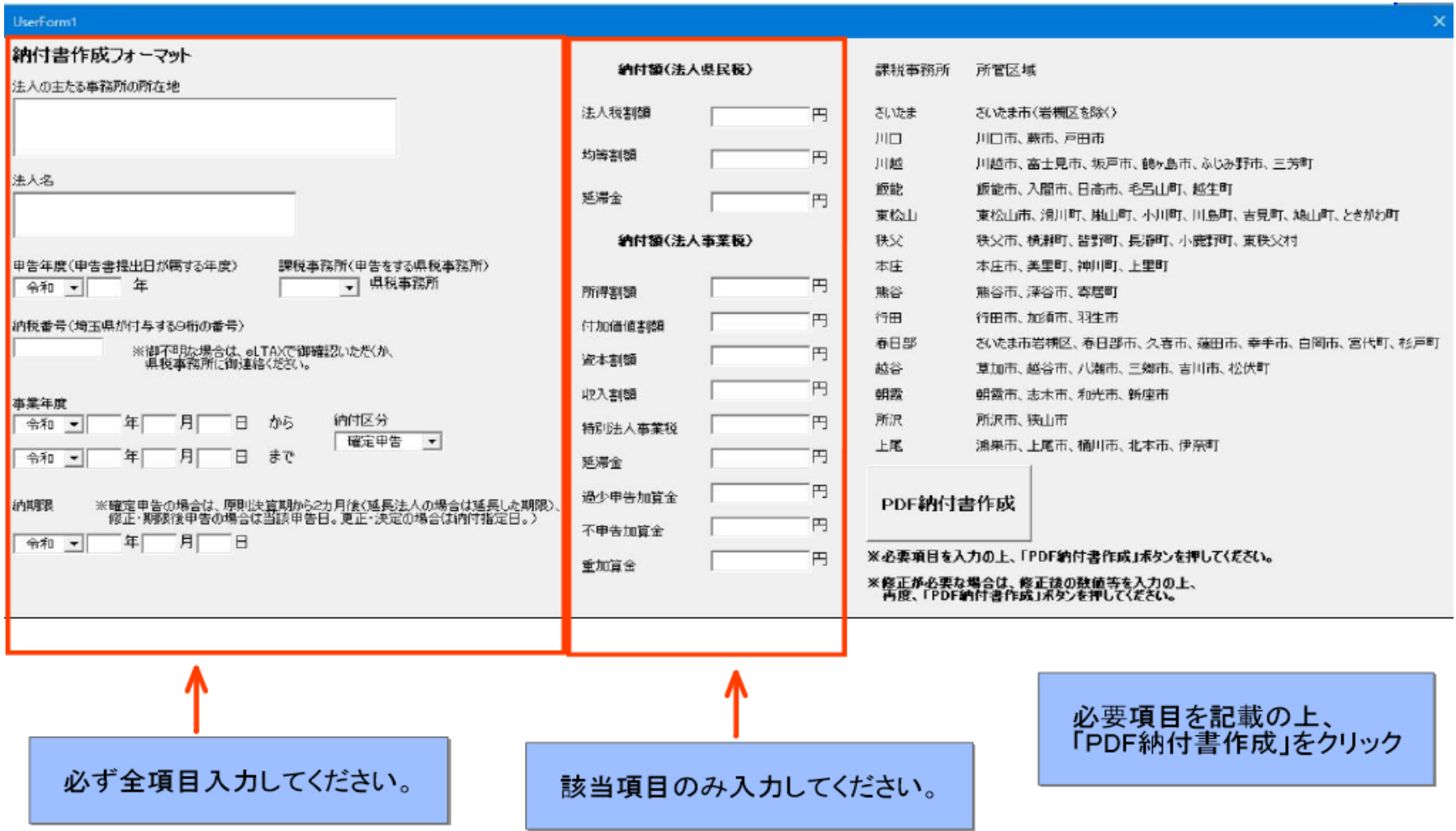

## 納付書①の使用手順

手順③

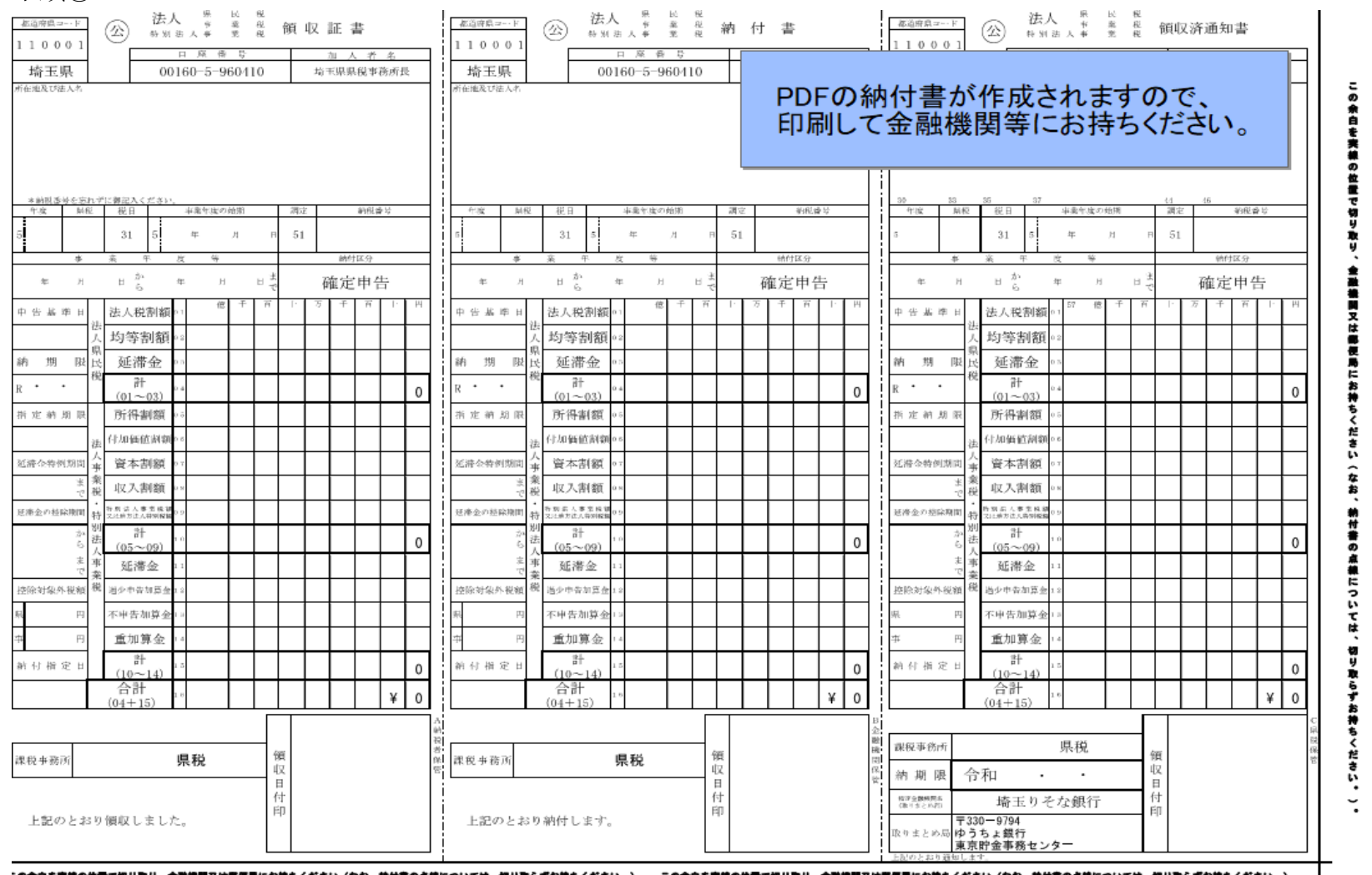

".の余白を実績の位置で切り取り、金融機関又は即便局にお持ちください(なお、納付書の点線については、切り取らずお持ちください。)。 この余白を実線の位置で切り取り、金融機関又は即便局にお持ちください(なお、納付書の点線については、切り取らずお持ちください。)。 |

※以下の表示が出てしまった場合には、①左上の「ファイル」、②「名前を付けて保存」からデスクトップ等に保存の上、次 頁の作業をお願いします。

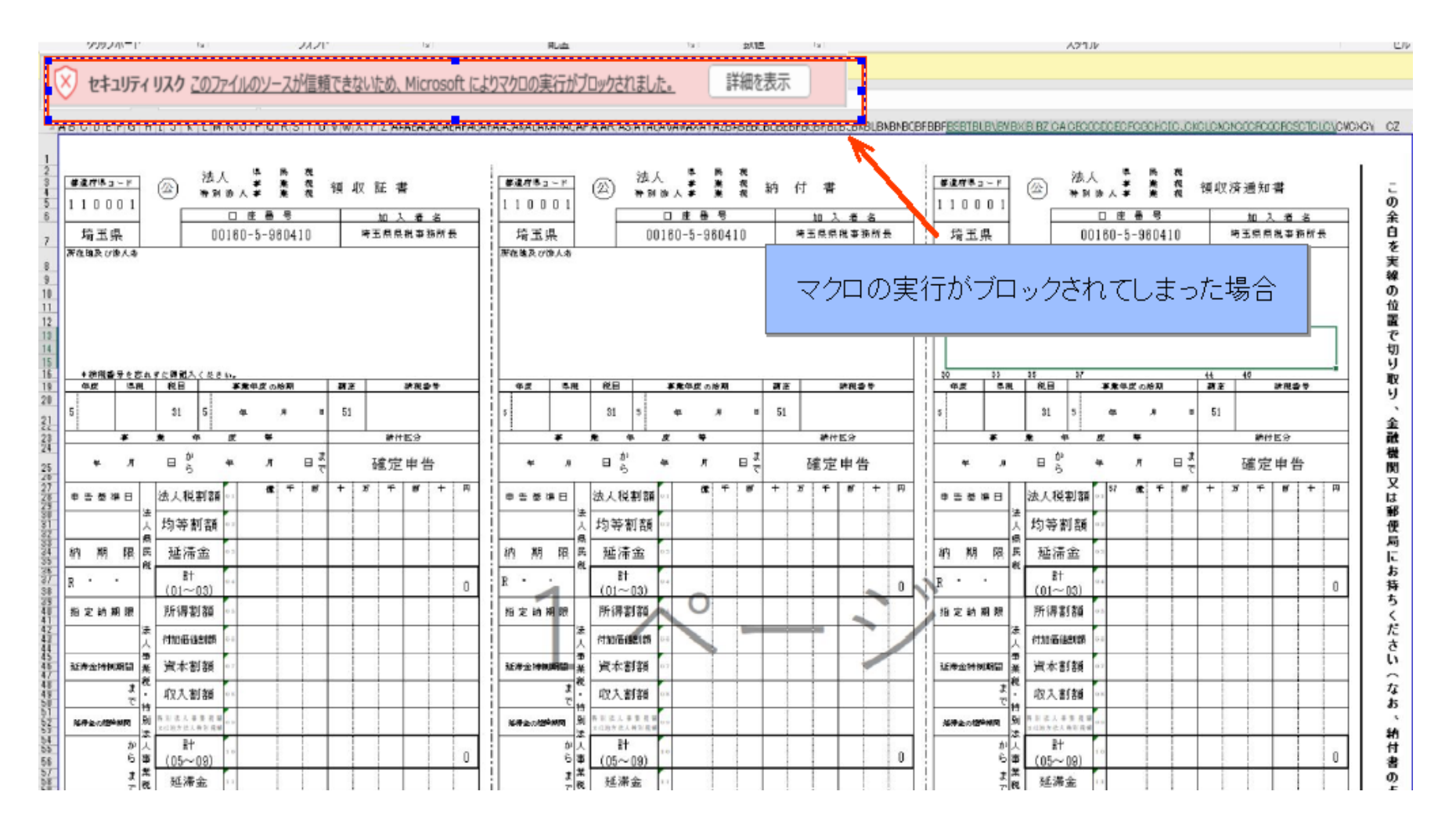

- 1. 対象のマクロ付きエクセルを右クリック
- 2. メニューから「プロパティ」を選択
- 3. 「全般」タブの下にあるセキュリティから「許可する」をチェックし、「OK」 を選択

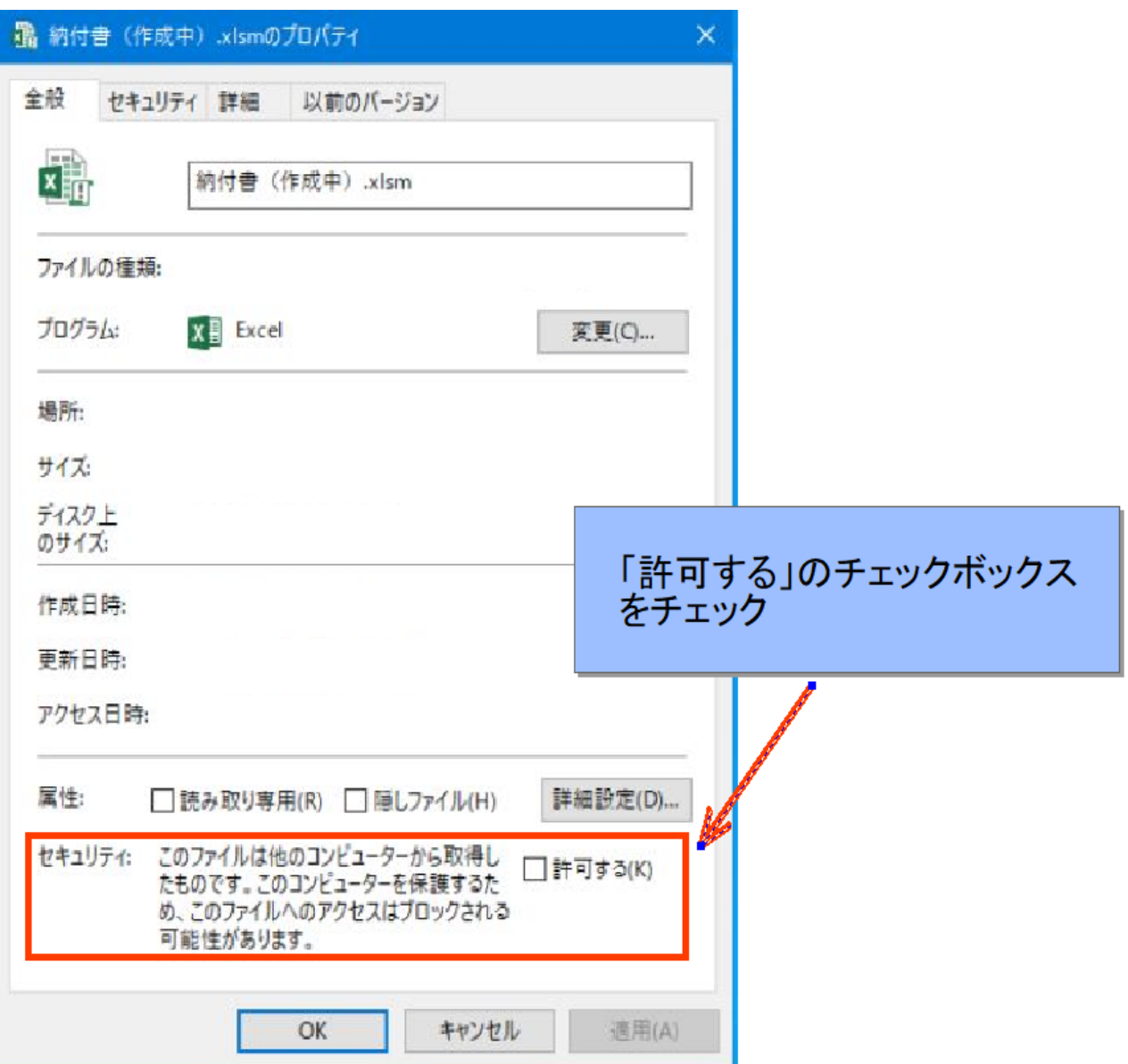